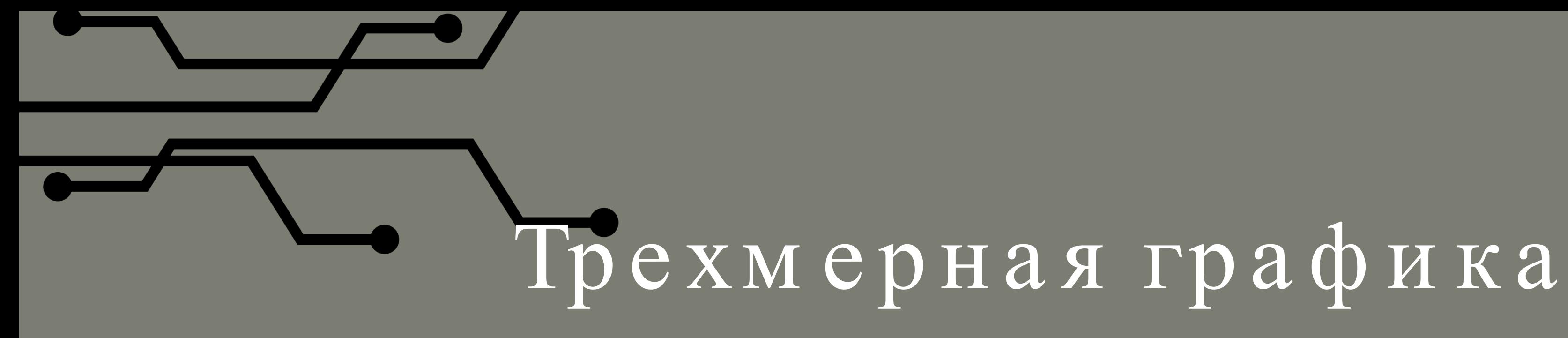

# Модификатор Mirror

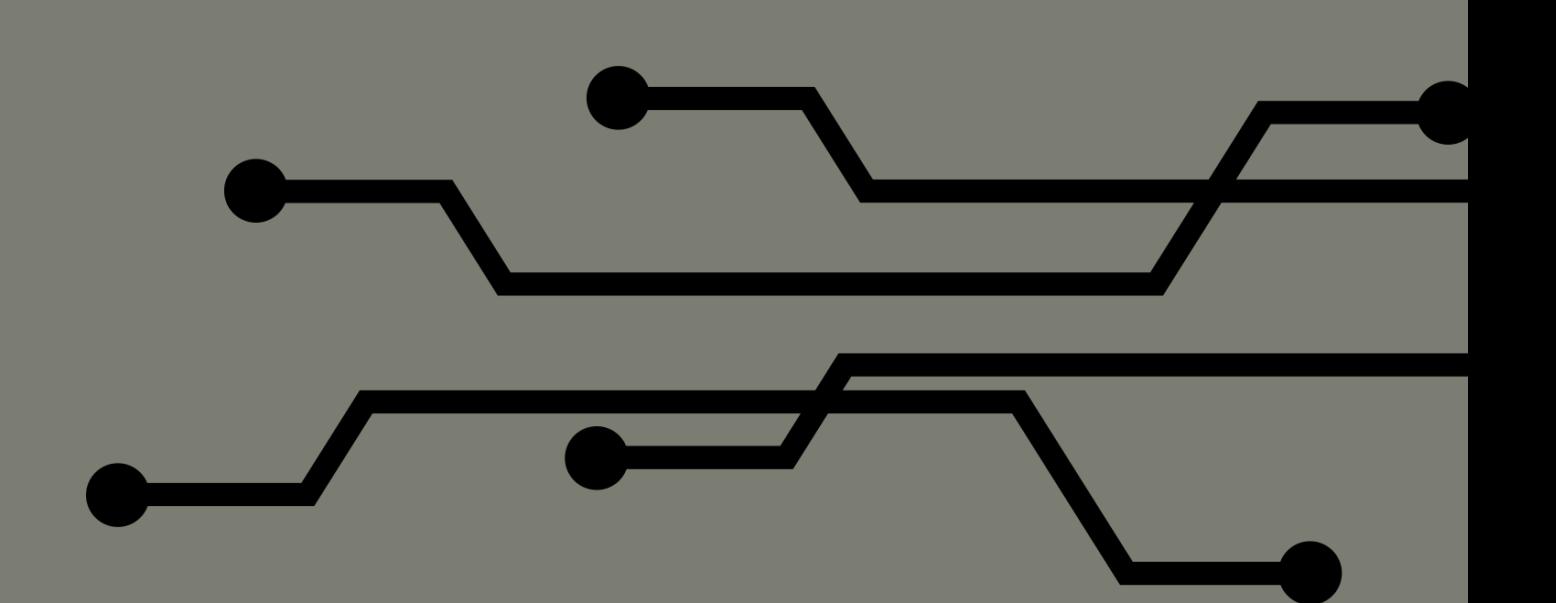

Большинство объектов реального мира обладают симметрией. У них могут быть как оси, так и плоскости симметрии. У человека есть толь ко одна плоскость , так как толь ко его левую и правую половины можно считать симметричными. Через куб можно провести несколь ко осей и плоскостей симметрии, а через шар – множество.

- 
- 
- 
- 
- 
- 
- 

Симметричные половины не совсем идентичны. Они являются зеркаль ными отражениямидруг друга. То, что у одной расположено слева, у другой – справа. Однако это не мешает создавать толь ко уникаль ную часть объ екта, даже если простым дублирование ее нель зя будет достроить до целого. На помощь приходят инструменты зеркаль ного отражения, которые предусмотрены в средах 3D-моделинования, в том числе Blender.

- 
- 
- 
- 
- 
- 
- 
- 
- 
- 

## В Blender есть модификатор Mirror. При его использовании следует учитывать ряд особенностей.

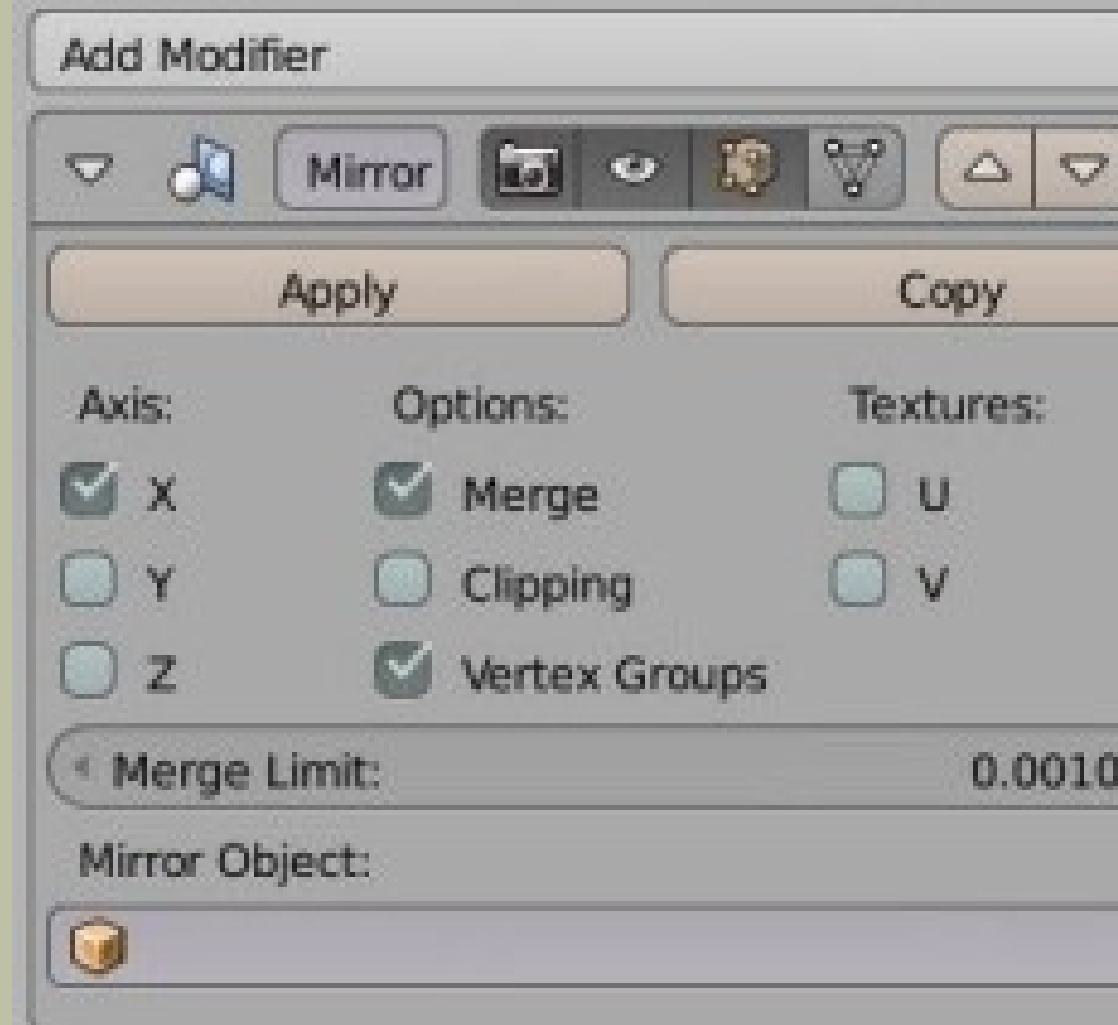

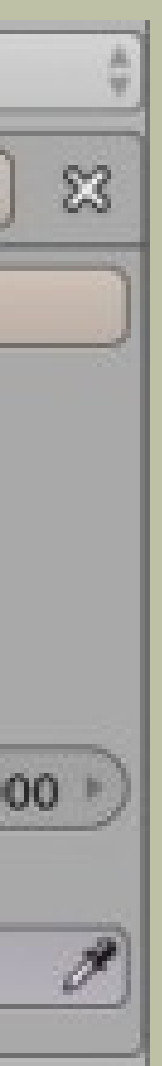

## Ключевыми настройками являются оси (axis), вдоль которых происходит отражение объ екта.

То есть воображаемая плоскость симметрии перпендикулярна выбранной оси

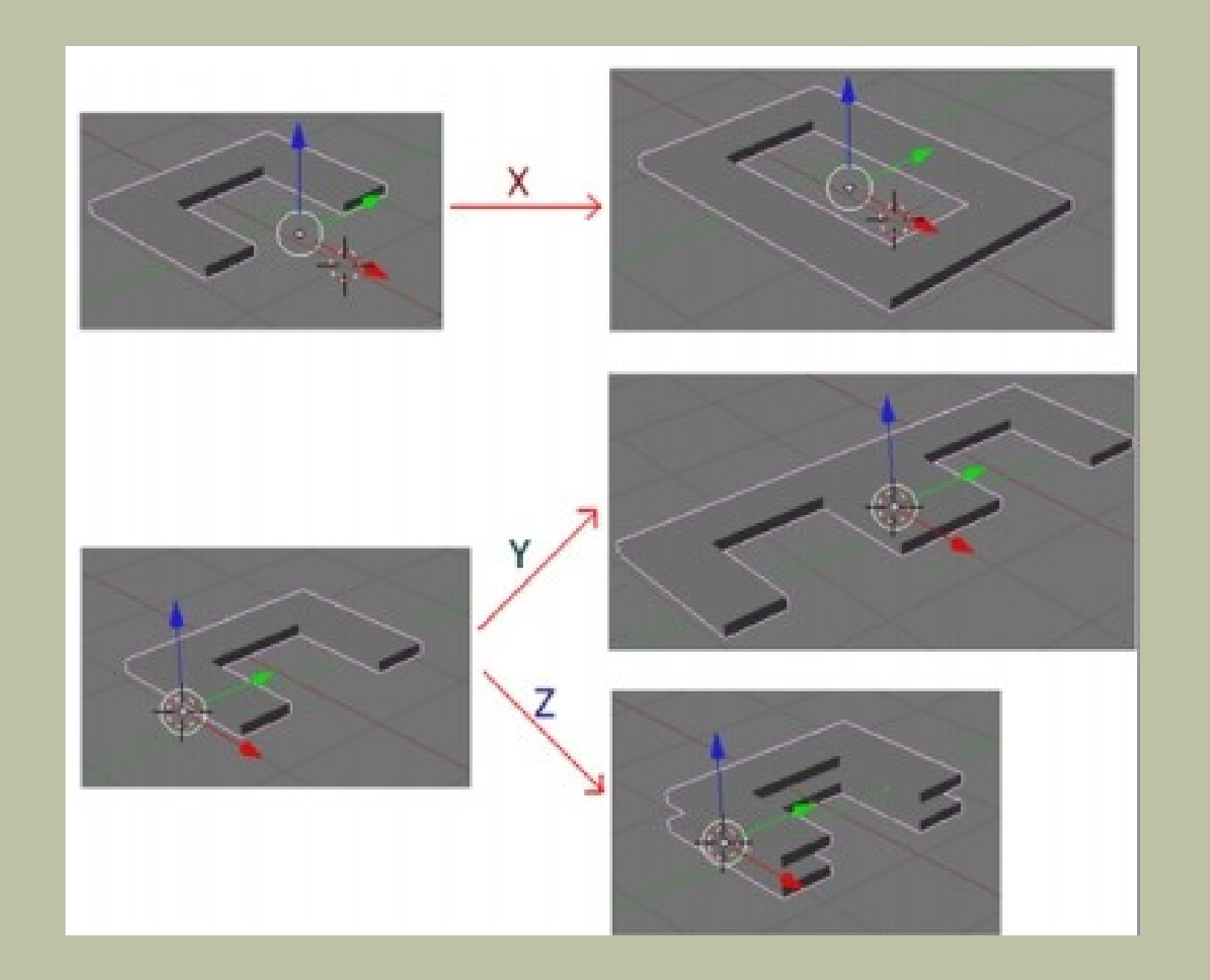

Обратите внимание, где находится центральная точка объ екта. Отражение происходит относитель но нее. Если вы попробуете отзеркаливать куб в неизменном виде, то ничего не увидите, так как отражения будут находить ся в том же месте. Это следствие того, что централь ная точка объ екта находится в его центре, а сам объ ект симметричен относительновсех трех осей.

- 
- 
- 
- 
- 

Отсюда следует, что перед тем, как применять модификатор Mirror, обычно изменяют положение централь ной точки. Для этого надо установить 3D-курсор в желаемое место, нажать Ctrl+Shift+Alt+C и в появившемся меню Set Origin выбрать Origin to 3D Cursor. То жесамое можно сделать через вкладку Tools полки инструментов.

Нередко центральную точку устанавливают в позицию одной из вершин объ екта. Для этогонадо выделить эту вершину в режиме редактирования. Нажать Shift+S и выбрать Cursor to Selected. После этого 3D-курсор будет установлен на место вершины. Далее в объ ектном режиме переместить централь ную точку к курсору, как описано в предыдущем абзаце. При исполь зовании модификатора Mirror отражение происходит вдоль локаль ных, а не глобаль ных осей. Если объ ект не поворачивался (R), то эти оси совпадают. После поворота обычно это уже не так. Чтобы увидеть локаль ные оси объ екта, надо из списка ориентаций, расположенного в заголовке 3D View, выбрать Local (локаль но).

- 
- 
- 
- 
- 
- 
- 
- 
- 
- 
- 
- 
- 
- 
- 

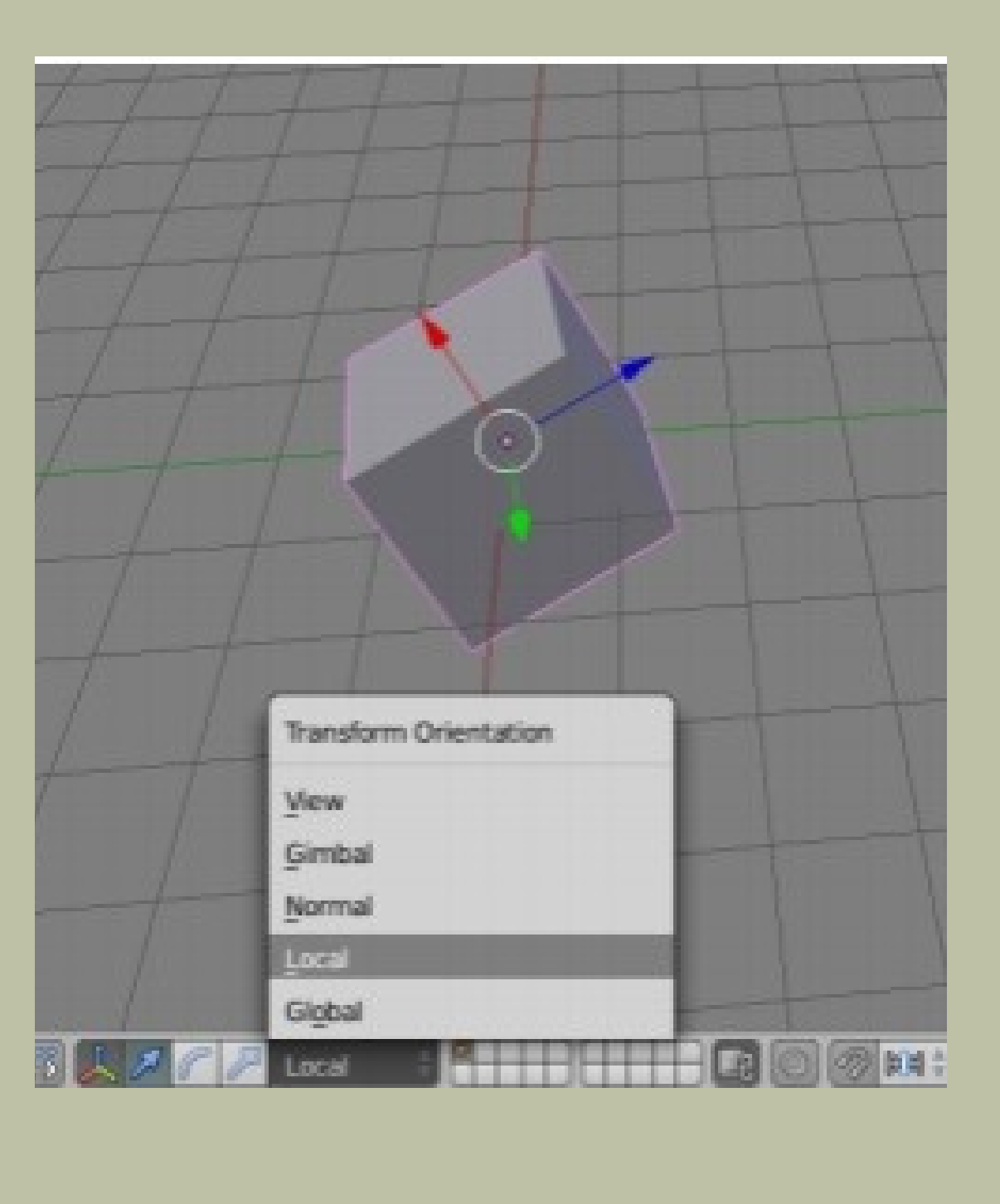

На изображении видно, что после того, как куб был повернут, глобальные оси (зеленая и красная линия) не совпадают с направлениями его локаль ных осей. Так ось Z куба теперь смотрит в сторону, а не вверх.

Если теперь сместить централь ную точку и отзеркалить , например по оси Z, то отражение появится не вверху, как это было бы, если бы куб не поворачивали, а на северо-востоке

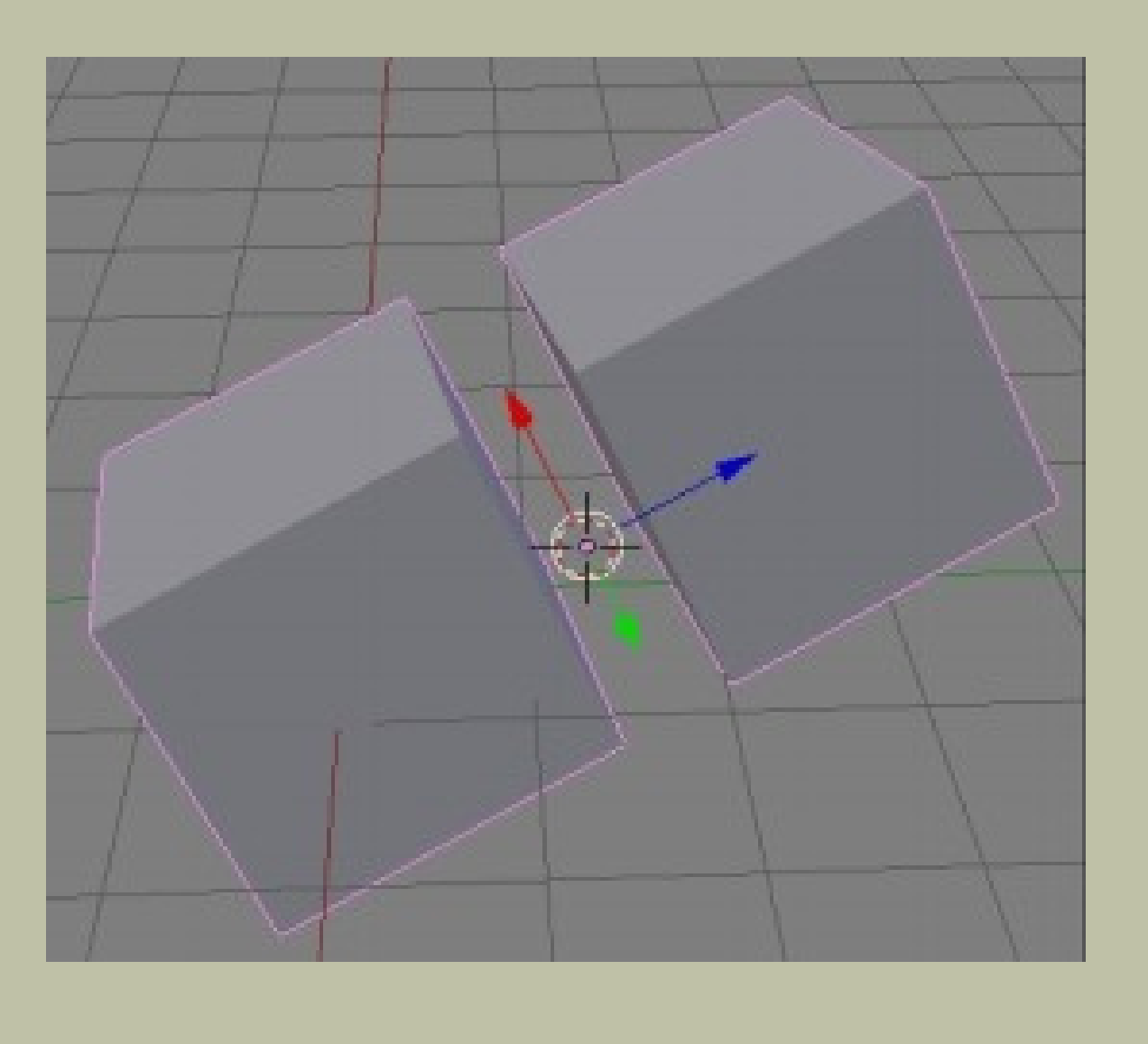

При отражении может использоваться не собственная центральная точка, а точка другого объ екта и, следователь но, чужие оси. В настройках модификатора Mirror в поле Mirror Object можно указать объ ект, относитель но которого следует выполнять отражение.

Этот факт может применяться не только как самостоятельное явление, но также в случае, если локаль ные оси объ екта не совпадают с глобаль ными, а отразить надо вдоль глобаль ной оси. Тогда можно исполь зовать объ ект, который не был повернут. В этом случае бывает полезен объ ект-пустышка (Shift+A → Em pty), который не имеет "физического" воплощ ения ислужит для вспомогатель ных целей

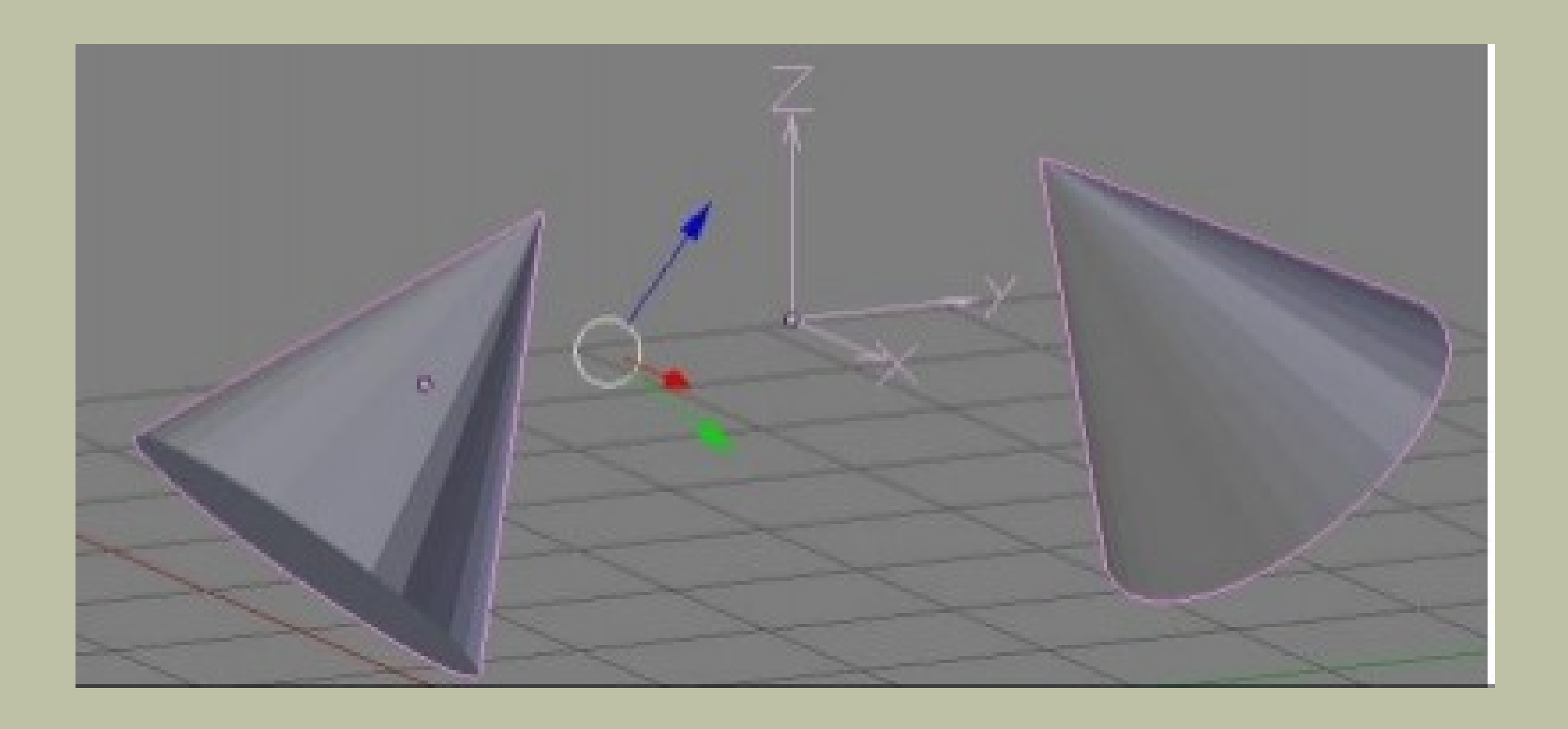

На рисунке показано, что локальные оси конуса не совпадают с осями пустышки. Однако отражение происходит по оси Y последней.

Модификатор Mirror позволяет включить отражение сразу по нескольким осям. Если будет включено по двум, то объ ект учетверится. Если по трем, то увось мерится.

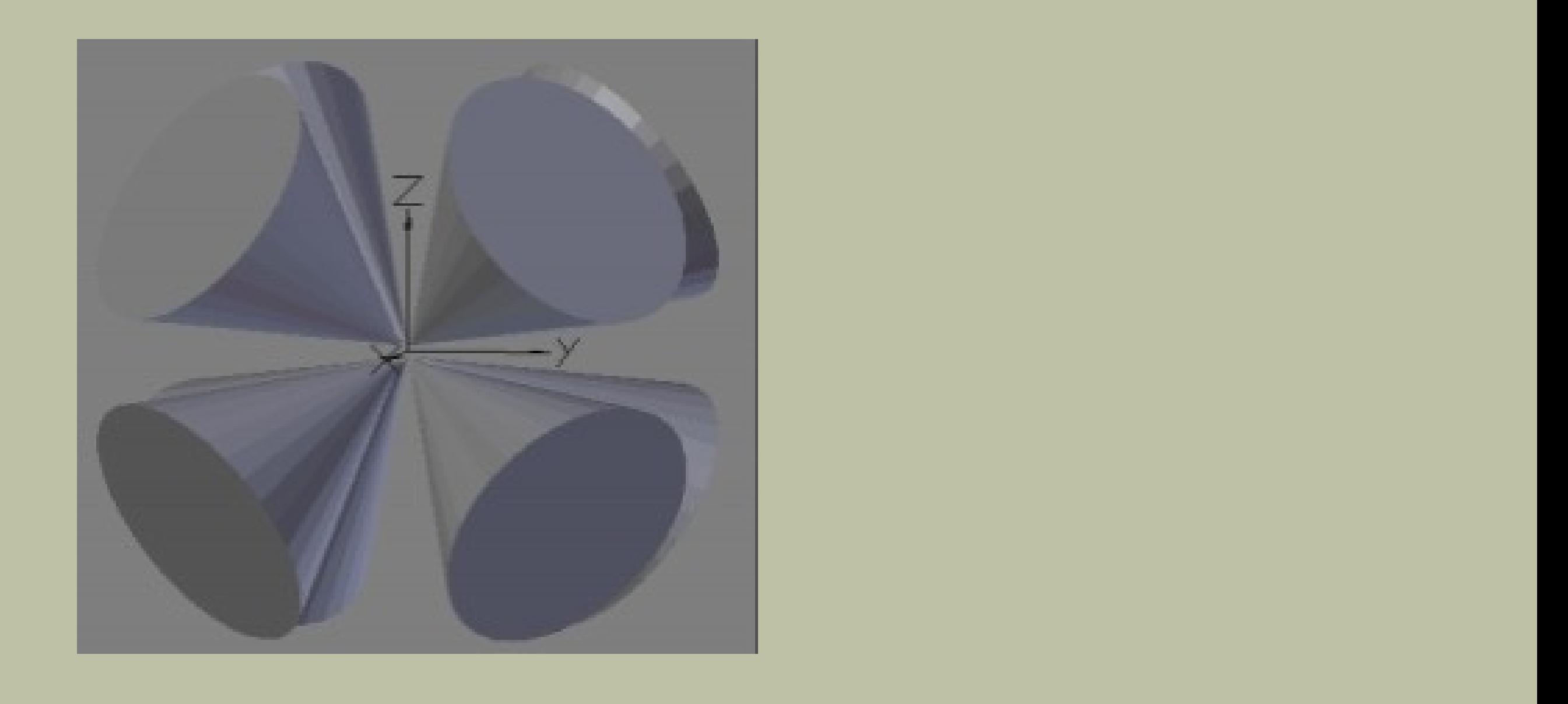